## How to **Add** a Service in Service Transactions

Pre-Prep: If your Agency has more than one Program you need to use "Enter Data As" and select the program you are adding the transaction (s) to. The workflow is still the same. You are just going to go to Service Transaction to add the service to the client's profile.

## I<sup>st</sup> you want to go to Service Transactions

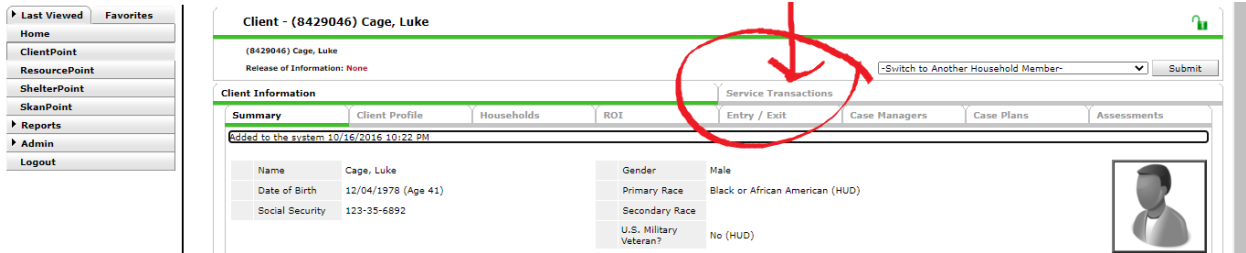

## Next you want to "Add Service"

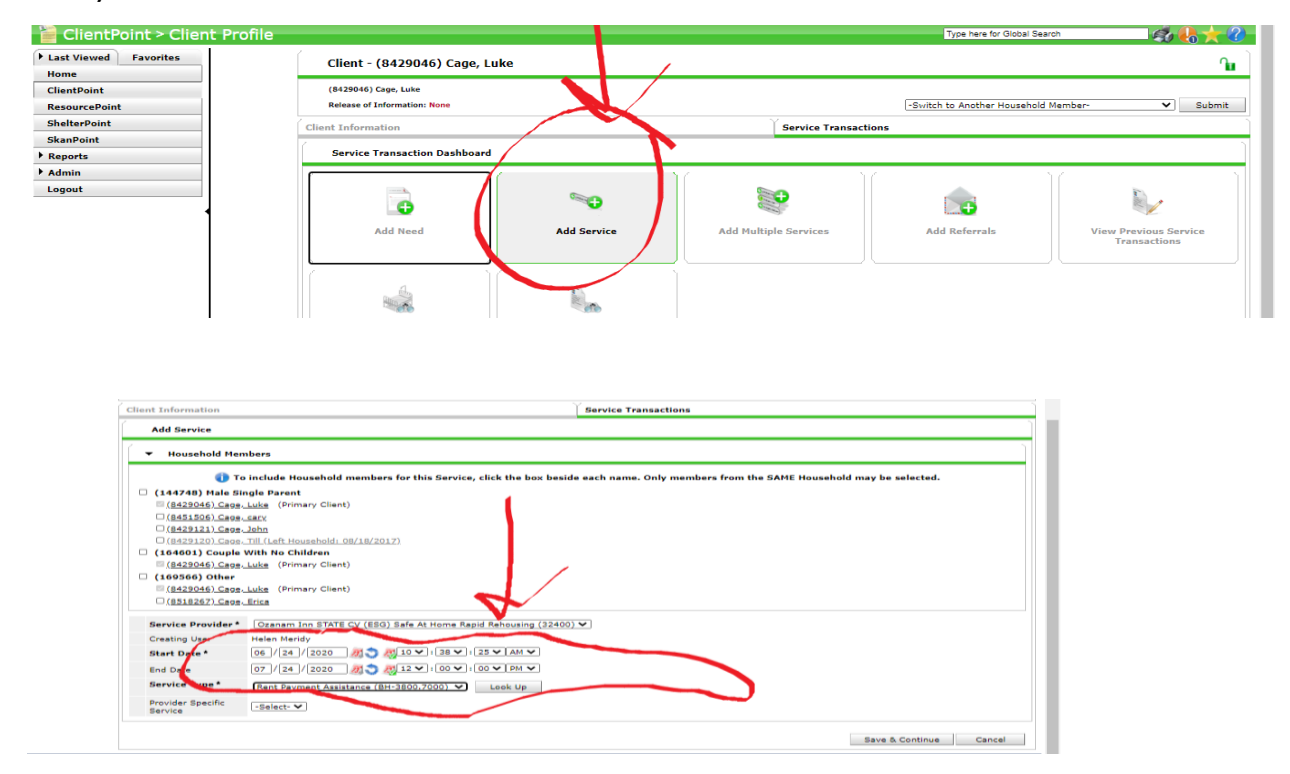

This Part may be Unclear. You need to do a Service Transaction representing every month your agency has made a payment for /Rent Payments. For Example, For the month of July you must do a Service Transaction with the Start Date of July 1<sup>st</sup>, 2020 and the end date needs to be July 31<sup>st</sup>, 2020. This will represent the payment done for that specific month. Rent Deposits needs their own Service Transaction reflecting the month the client's deposit was paid before you began Rent Payments. You want to Make Sure you have a Start date and end date for when that service started and ended. For Rent Deposits You will then go to "Save and Continue".

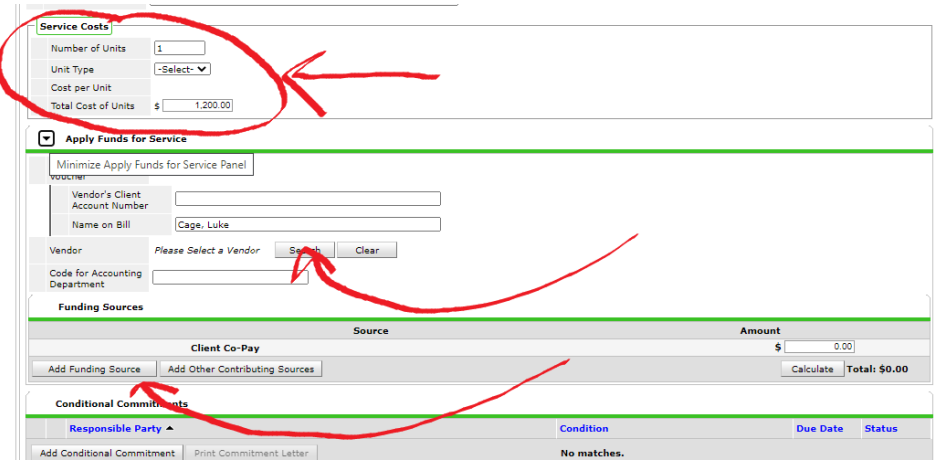

You need to make sure you fill in the Service Costs Information. For Number of Units put "1". Next for "Total Cost of Units" you want to add how much payment was made total for the service. You then want to click on the arrow next to **Apply Funds for Service** to select your Vendor.

The term "**Vendor**" is the business that have provided the goods to meet the client's need and must be paid as a result. You will then search for your Vendor (Vendor Form must be filled out by your agency in order to have them added as a choice) and go down to the Funding Sources. If you did not get your Vendors to HMIS to input into the system you can use the Generic Vendor titled "*NEW ORLEANS/JEFFERSON PARISH GENERIC VENDOR*".

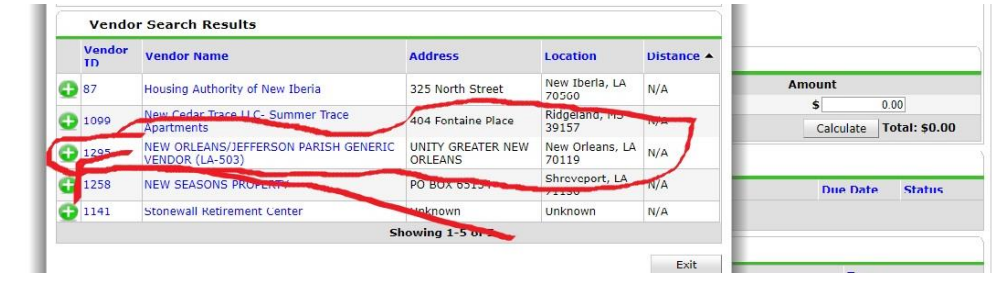

## **Your Next Step will be to "Add Funding Source"**

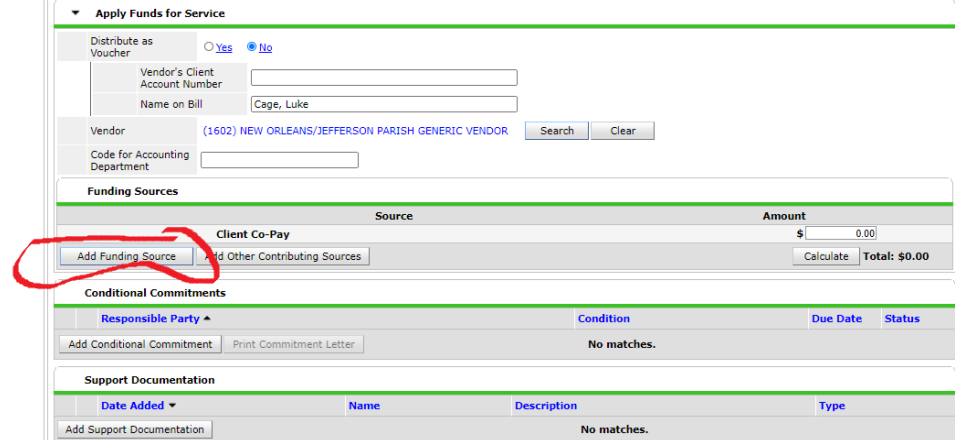

Your "FUND" will be titled and sent to you guys. We just recently made some edits to the Generic Vendor and Fund name so please stay up to date with the following. It is an amount set up for you to pull out for payments. The Fund will be titled "**Safe at Home Orleans/Jefferson ESG CV**"

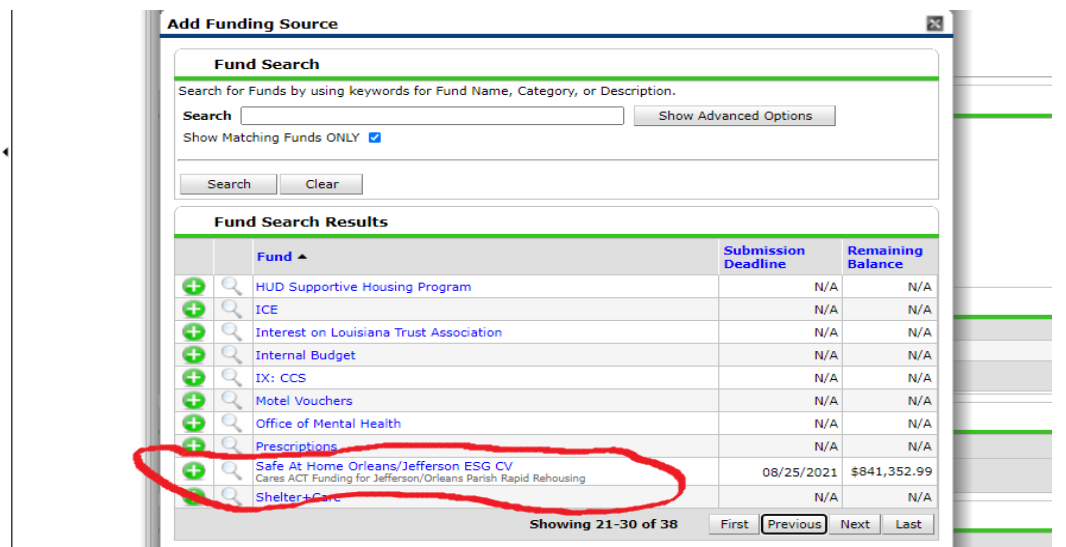

Once you select the Fund you then want to add the service amount in next to the **Safe at Home Orleans/Jefferson ESG CV** Fund and then select **Calculate** to make sure the amount shows in the **Total**. **IF YOU NEED TO VOID THE PAYMENT PLEASE CONTACT HMIS WITH THE HMIS NUMBER AND DATE OF NEED SO IT CAN BE VOIDED ENTIRELY!**

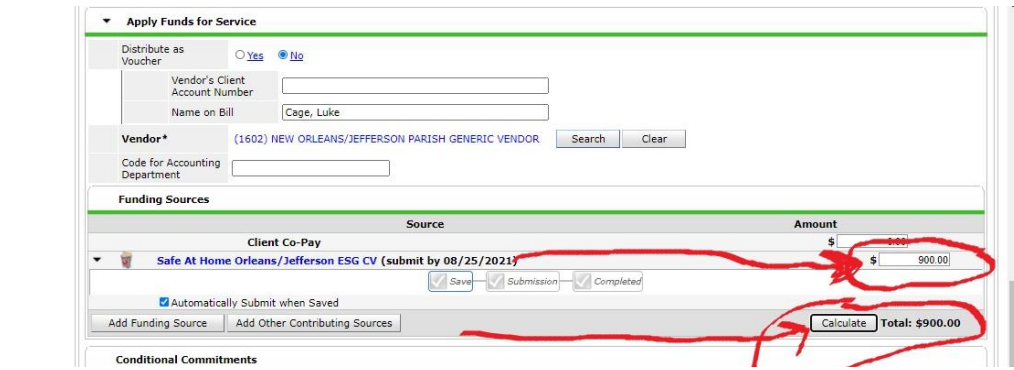

Once you have added your amount and Calculated the Total, you then will scroll down to Need Information and select whether the client's service was able to satisfy their Need. Save and Exit and you have successfully created a service transaction.

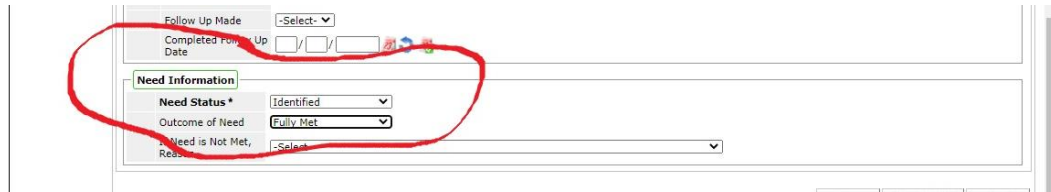

Please visit our site to fill out the Vendor Form here: [http://vialinkhmis.org/other/.](http://vialinkhmis.org/other/) Then email the completed Vendor Form to **HMISDEPT@vialink.org**.